## **INSERT ONLINE PICTURE**

- Online pictures can be used to enhance a presentation. It can be used to illustrate a point or just to show an image of some concept.
- Click the **Insert Tab**.
- In the **Images Group**, click the **Online Picture** button (see illustration below).

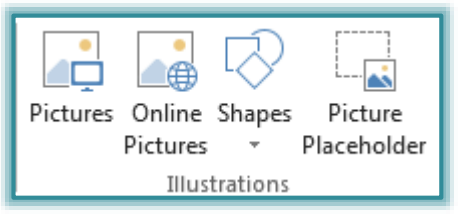

The **Insert Picture** window will display (see illustration).

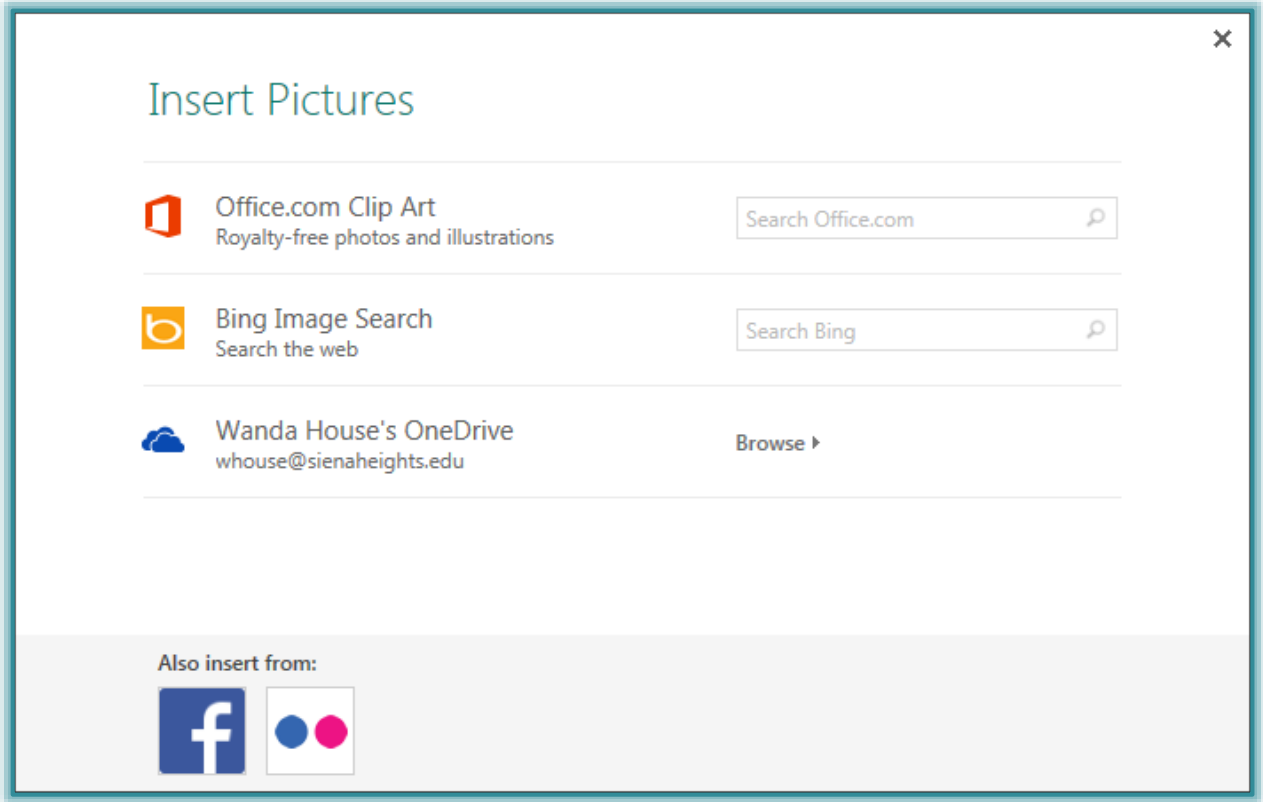

- In one of the **Search** boxes, input the type of image to search for.
	- **Office.com Clip Art** The Microsoft Office.com clip art gallery will appear.
	- **Bing Image Search** This option is used to search the Bing site for the specified image type.
	- **Facebook** This option can be used to search a Facebook page for images that have been stored there. A connect window will display when this option is selected.
	- **Flickr** If a Flickr account has been setup, this option can be used to download images.
- Click the **Search** button.
- A gallery of **Images** matching the search criteria will appear.
- Select one or more of the images.
- Click the **Insert** button.
- **The Image** will appear in the publication.

## The **Picture Tools**, **Format Ribbon** will appear.

- $\triangleq$  This ribbon is used to make formatting changes to the image.
- The table below describes the groups and buttons on this ribbon.

## **PICTURE TOOLS FORMAT RIBBON**

This ribbon is used to apply formatting to images in a publication. The table below describes the groups and buttons that are available on this tab.

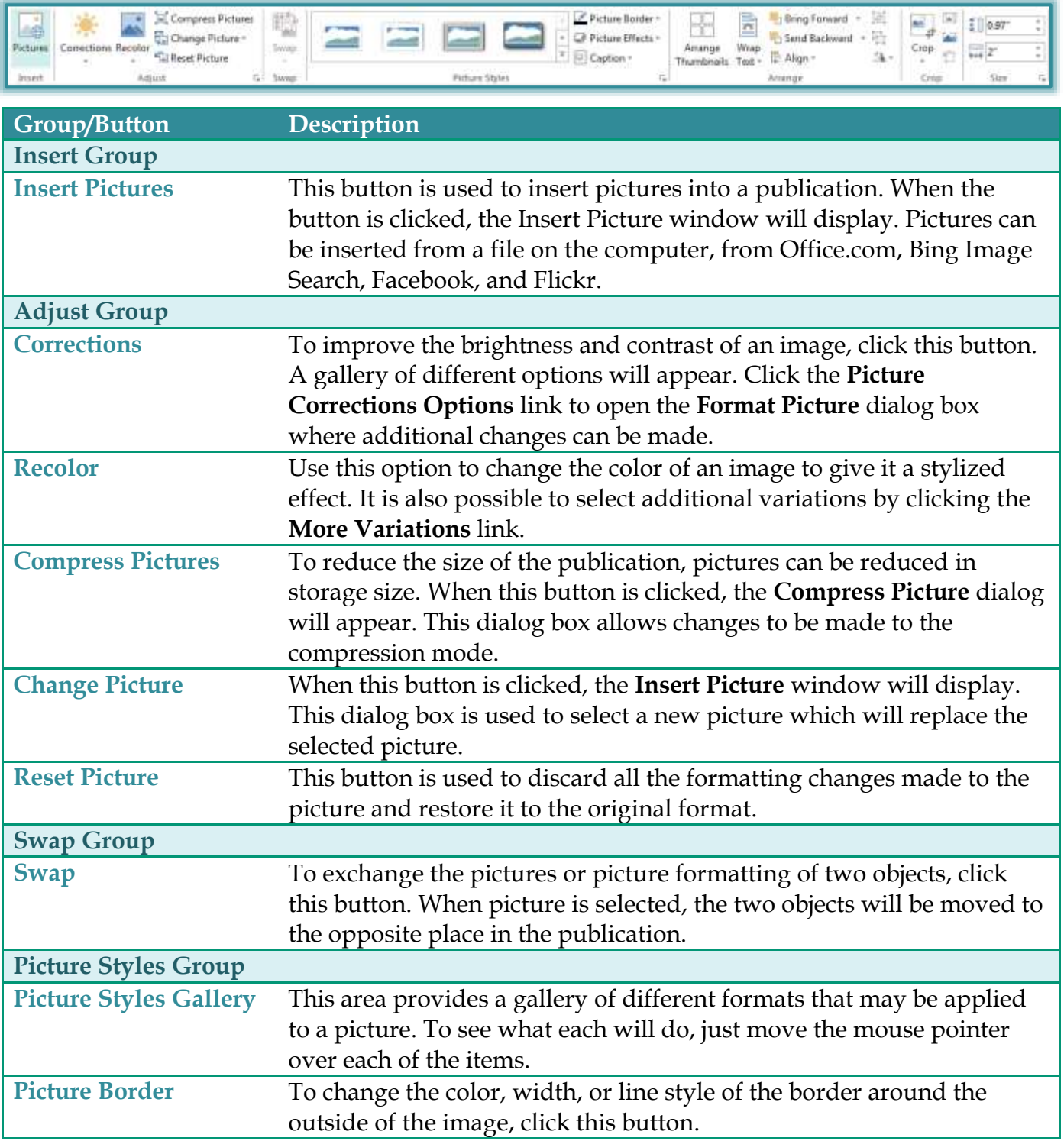

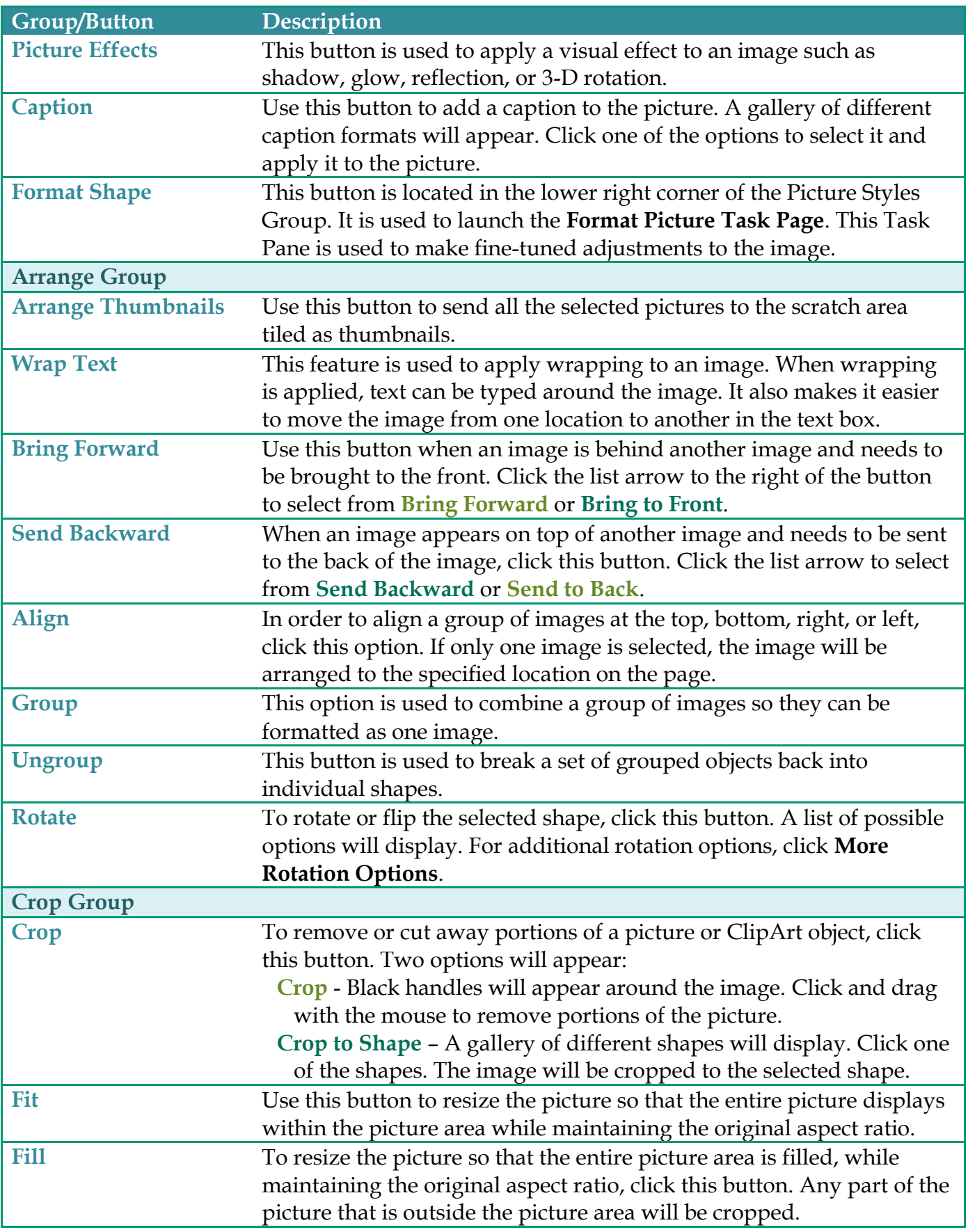

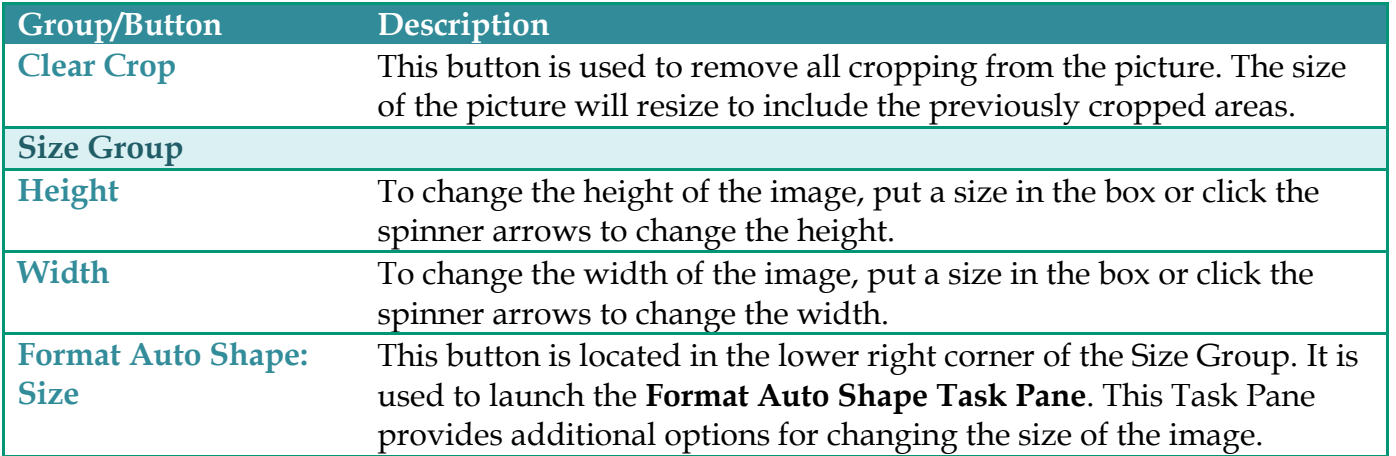